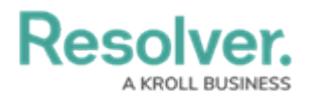

## **Create an Announcement**

Last Modified on 04/12/2022 2:14 pm EDT

Announcements can only be created by an administrator in the **Library** application. You can add pictures, attachments, and links to an announcement, or send an email notification. Active announcements are visible in the [Portal](https://help.resolver.com/help/the-portal-in-security-risk-management-the-portal-in-security-risk-management) application.

When an announcement's **Start Date Time** matches the current date and time, the announcement will move into the **Active** workflow state and will appear in **Portal** > **Announcements**. Announcements that have not yet started will be in the **Draft** state. To display an announcement before the **Start Date Time**, see Force [Broadcast](https://help.resolver.com/help/administrator-incident-manager-force-broadcast).

## **To create an announcement:**

- 1. Log into a user account that's been added to the **Administrator (Incident Management)** user group.
- 2. Click the dropdown in the nav bar > **Library.**

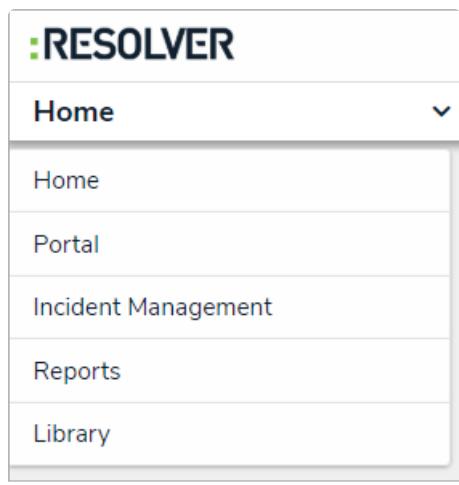

The Library application in the nav bar.

3. Click the **Announcements** activity.

## Resolver

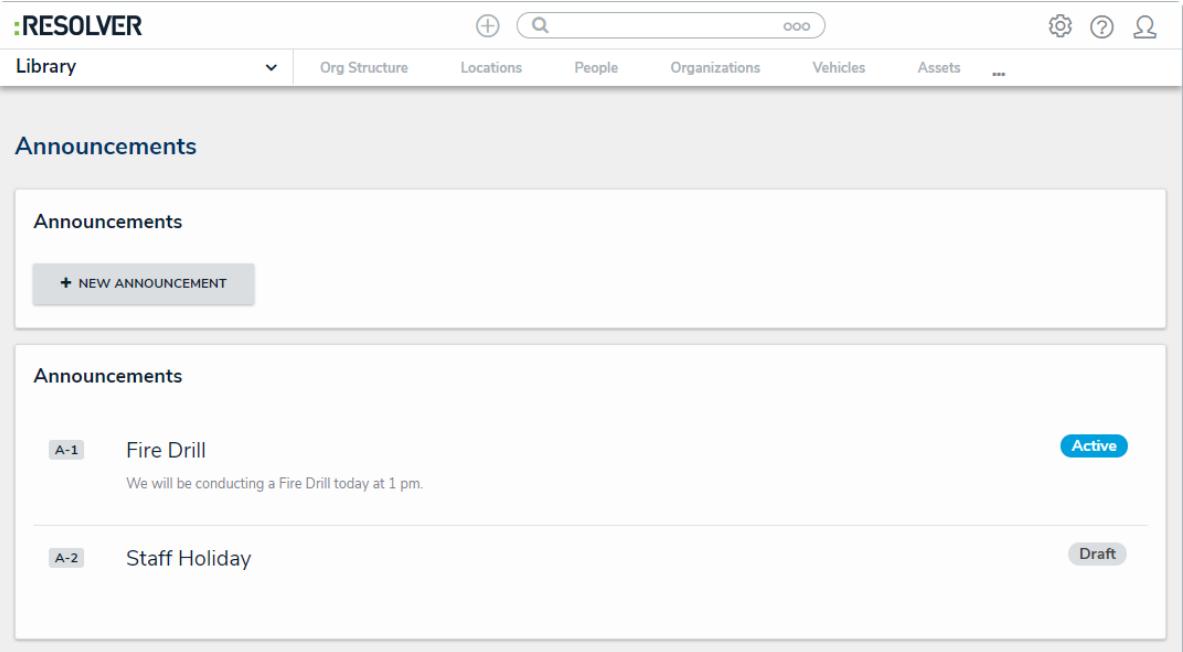

The Announcements activity in the Library application.

4. Click **+ New Announcement** to open the **Create a New Announcement** form.

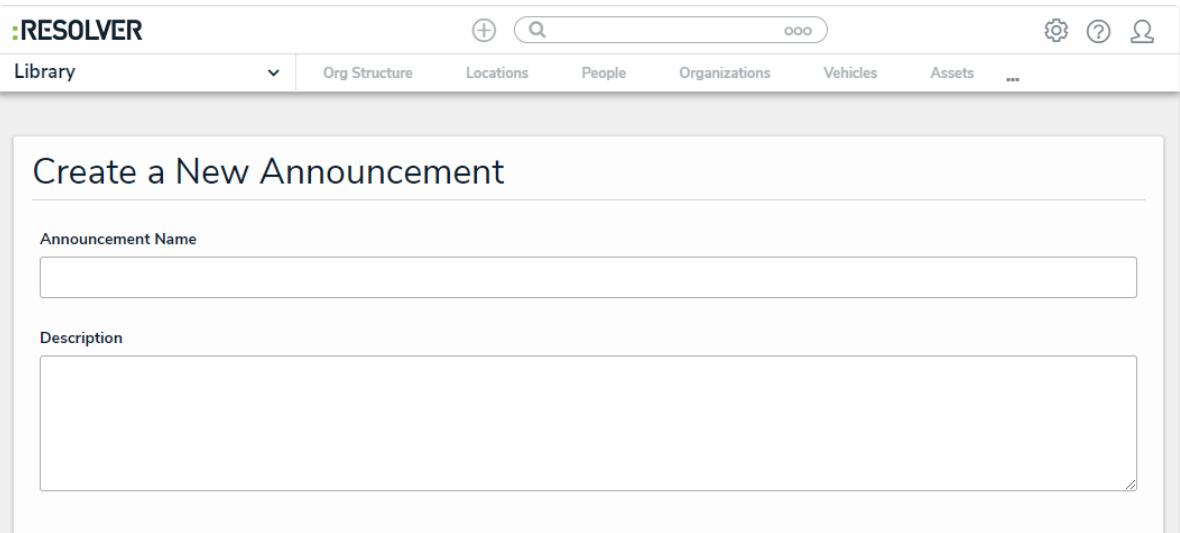

The Create a New Announcement form.

- 5. Enter a name for the announcement in the **Announcement Name** field.
- 6. Enter the announcement's text in the **Description** field.
- 7. Select an **Announcement Type** from the dropdown list.
- 8. Click **Start Date Time** to open the calendar, then select the date and time you want the announcement to appear. Click **End Date Time** to select the date you want the announcement to be removed from the **Announcements** page.
- 9. Click **Notify Users**, then select one of the following options:
	- **Yes**: Send an email to all users.
	- **No**: No email will be sent.

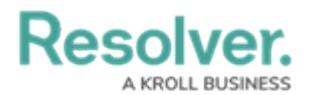

- 10. **Optional**: Click the **Photo** box to browse for images or drag an image to the box.
- 11. **Optional**: Click the **File or URL** box to browse for a file or add a web link or drag a file to the box.
- 12. Click **Create**.